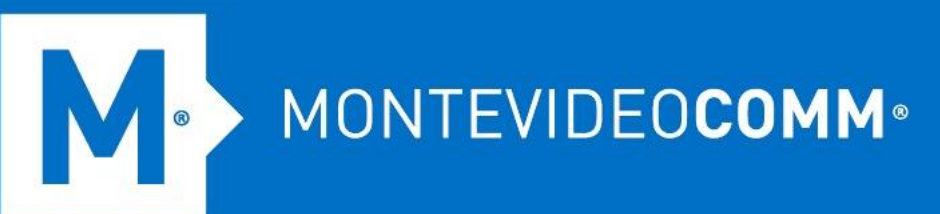

## TREND MICRO Cloud App Security

**Aprovisionamiento de Box**

MONTEVIDEO COMM - Bvar. Artigas 1129 - +598 2402 2516 - CP: 11200 - montevideocomm.uy

Para aprovisionar una cuenta de servicio para Box desde la consola web de Cloud App Security, haga lo siguiente:

**No se debe usar un rol de coadministrador al aprovisionar cuentas de servicio para Box. Cloud App Security debe suplantar a todos los usuarios para realizar la acción "Cuarentena", pero los coadministradores de Box no pueden suplantar ningún rol de administrador o coadministrador.**

- 1. Inicie sesión en la consola de administración de Cloud App Security.
- 2. Pasa el cursor sobre Box y haz clic en **Aprovisionar**.

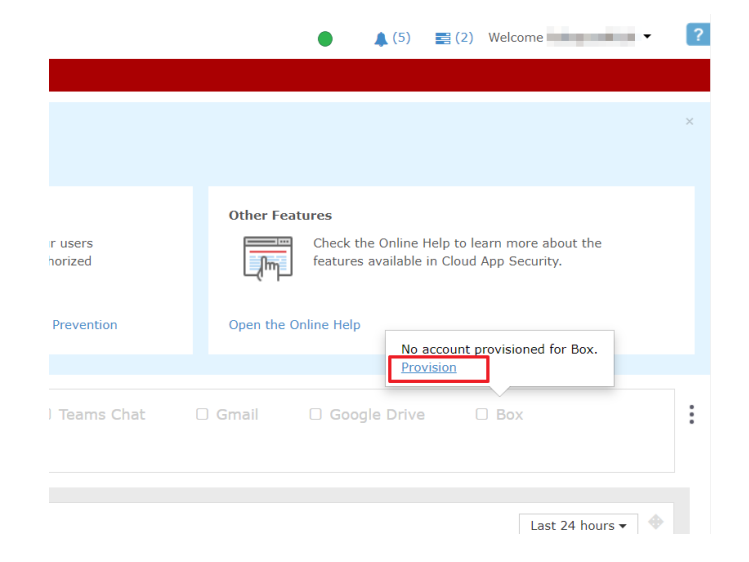

3. Aparecerá la pantalla Provisión de cuenta de servicio para Box. Haga clic en el enlace **Haga clic aquí**.

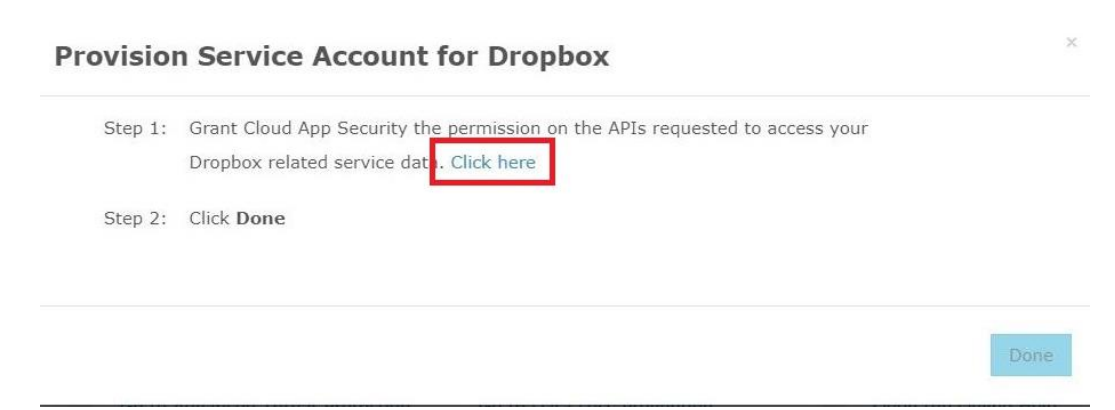

4. En la pantalla de inicio de sesión de Box, especifique sus credenciales de administrador de Box y haga clic en **Autorizar**.

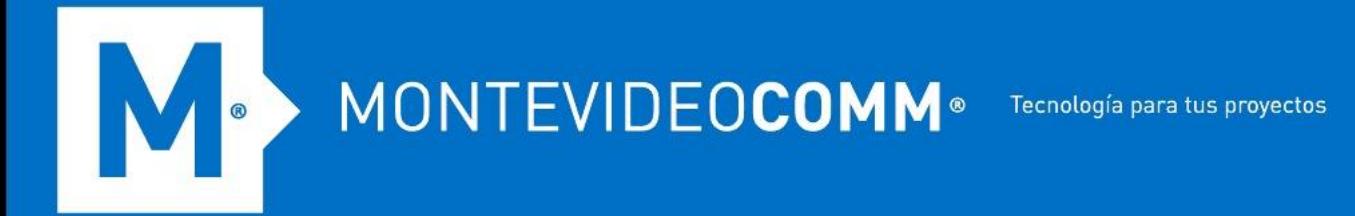

5. Una vez que aparezca la ventana de autorización de Box, haga clic en **Otorgar acceso a Box**.

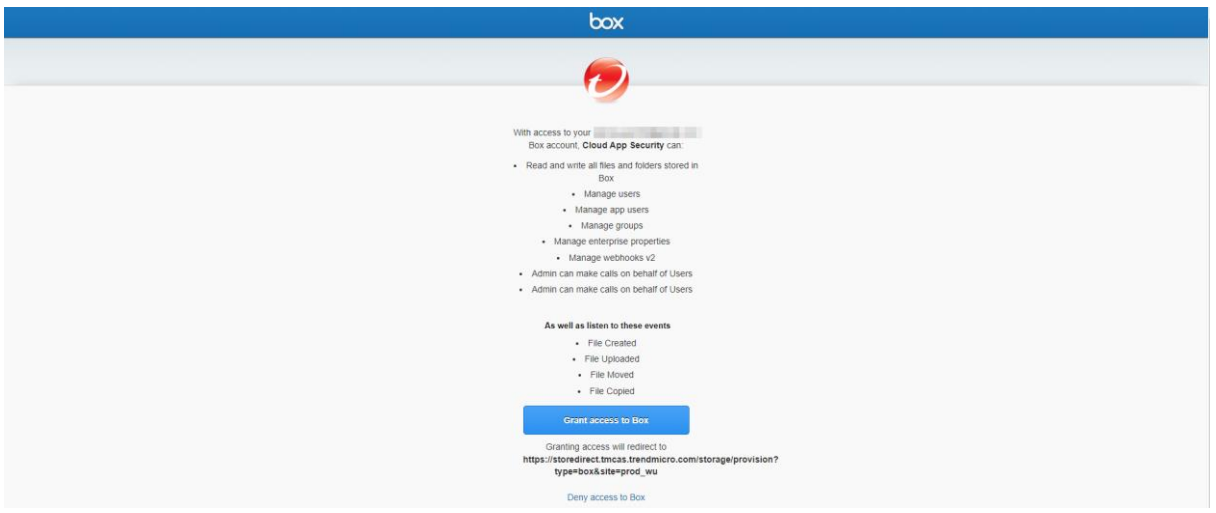

6. Vuelva a la consola de administración de Cloud App Security.

Cloud App Security sincronizará la información de su usuario y grupo de Box, incluida la **identificación del usuario**, **el nombre del usuario**, **la dirección de correo electrónico del usuario**, **la identificación del grupo** y **el nombre del grupo**. El tiempo requerido depende de cuántos usuarios y grupos tenga en Box.

7. En la esquina superior derecha de la consola de administración, desplace el cursor sobre el ícono de campana y verifique si el aprovisionamiento de Box se realizó correctamente. Si aparece el mensaje "Caja protegida". aparece en la pantalla de Notificaciones, el aprovisionamiento es exitoso.

Si por algún motivo el token de acceso utilizado por la cuenta de servicio deja de ser válido, para continuar usando la cuenta de servicio, vaya a Administración > **Cuenta de servicio** para crear un nuevo token de acceso. Para obtener más información, consulte [Cuenta de servicio.](https://docs.trendmicro.com/en-us/enterprise/cloud-app-security-online-help/administration/service-account_001.aspx)

MONTEVIDEOCOMM<sup>®</sup> Tecnología para tus proyectos

- 8. Cloud App Security genera las siguientes carpetas en el directorio raíz del administrador de Box:
	- o Carpeta de cuarentena (trendmicro cas quarantine dont change or delete) Solo el administrador puede acceder a la carpeta de cuarentena.
	- o Carpeta temporal (trendmicro cas temp dont change or delete) La carpeta temporal solo la pueden editar los usuarios que pertenecen al grupo.

Cuando el espacio de almacenamiento para la carpeta de cuarentena esté lleno, Cloud App Security enviará un correo electrónico de notificación al buzón de la cuenta CLP o LMP.

- 9. Agregue la aplicación Cloud App Security para todos sus usuarios. Realice los siguientes pasos:
	- 1. Inicie sesión en [Caja.](https://app.box.com/master/settings)

 $\begin{array}{c} \bullet \\ \bullet \end{array}$ 

- 2. Haga clic en **Aplicaciones** en la barra de menú.
- 3. En la sección Controles de aplicaciones individuales, busque la aplicación denominada Cloud App Security.
- 4. Para la aplicación Cloud App Security, seleccione **Hacer cumplir la configuración de notificaciones de eventos en todos los usuarios** y haga clic en **Agregar de forma predeterminada**.

Un usuario está protegido solo cuando ha agregado Cloud App Security y ya no estará protegido una vez que elimine la aplicación.

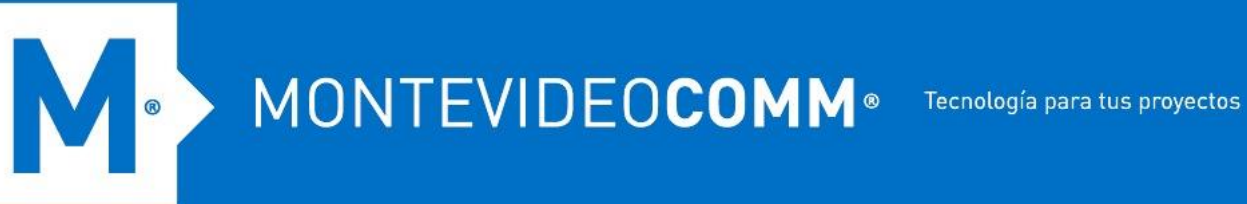

- 10. Desactive las notificaciones por correo electrónico para la carpeta temporal (trendmicro\_cas\_temp\_\_dont\_change\_or\_delete) para todos los usuarios.
	- 1. Haga clic en Mi cuenta en la barra de encabezado superior.
	- 2. Busque la carpeta temporal (trendmicro\_cas\_temp\_\_dont\_change\_or\_delete), haga clic en el ícono de menú en el lado derecho y seleccione **Configuración**.
	- 3. En Correo electrónico y notificaciones, haga clic en **Anular la configuración predeterminada para esta carpeta y todas las subcarpetas** y seleccione **Deshabilitar todas las notificaciones de correo electrónico para todos los colaboradores**. Los usuarios ya no recibirán notificaciones por correo electrónico para la carpeta temporal.

Si no realiza este paso, se notificará a todos los usuarios cada vez que cambie la carpeta temporal.